# WPS対応の無線LAN端末を接続する

## B WPS機能ご利用時のご注意

#### SSIDステルス機能について

本機のSSIDステルス機能がONになっているとWPS機能は使用で きません。SSIDステルス機能については、「かんたん設定を行 う」、「LAN Wi-Fi設定を行う」を参照してください。

#### 暗号化方式について

暗号化方式をWEPに設定している場合、WPS機能は使用できませ ん。

#### WPS対応の無線LAN端末を接続する

#### $\overline{1}$

(の) (長押し)

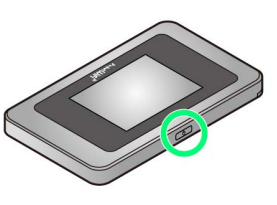

33 電源が入るとロック画面が表示され、無線LAN機能がONにな り、自動的にインターネットに接続します。

・無線LAN機能がONになると <mark>@<sup>846</sup> (Wi-Fi通信規格(2.4G/5G)</mark> /接続数アイコン)が点灯し、インターネットに接続すると (インターネット接続中アイコン)が点灯します。

## $\overline{2}$

無線LAN端末の無線LAN機能をONにし、必要に応じてWPS設定の準 備操作を行う

・WPS機能の設定方法は、機器によって異なります。お使いの無線 LAN端末に付属されている取扱説明書などを参照してください。

## $\overline{\mathbf{3}}$

**WPS** 

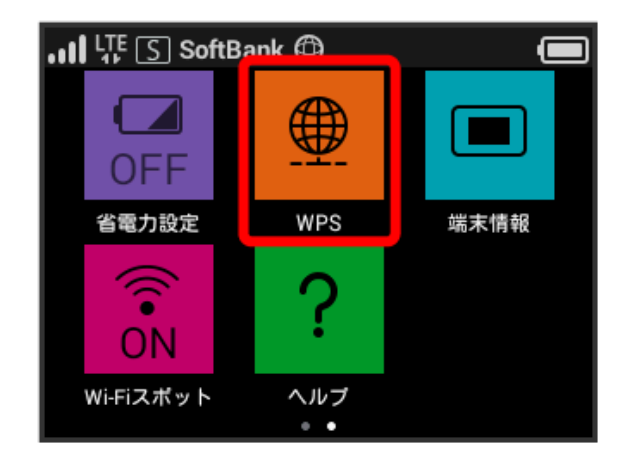

## $\overline{4}$

無線LAN端末と接続

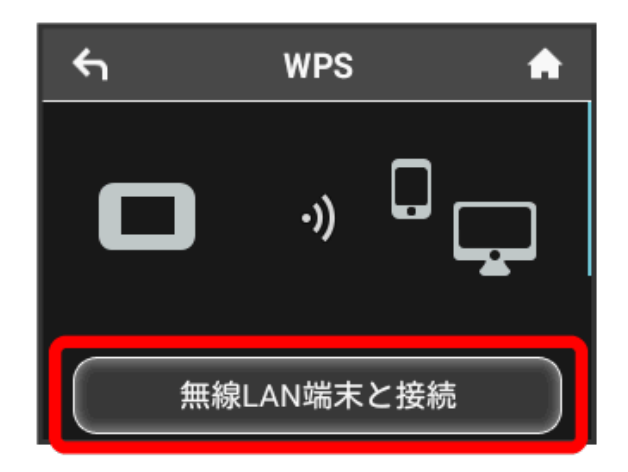

**※2** 無線LAN端末からの接続を受け付ける状態になります。

## $5<sub>5</sub>$

次の画面が表示されている間(120秒以内)に、無線LAN端末で WPS機能の接続設定を行う

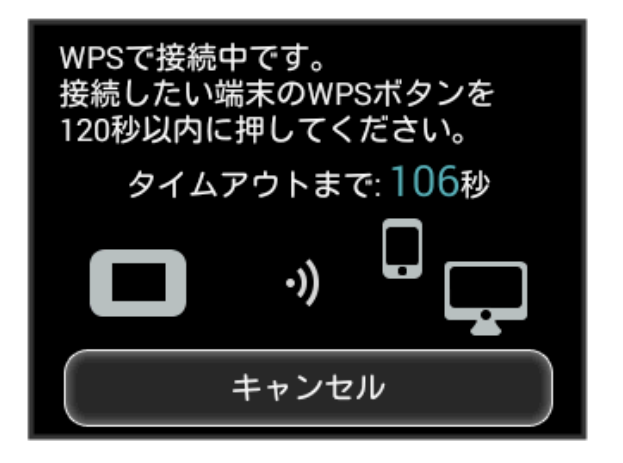

# $6\overline{6}$

OK

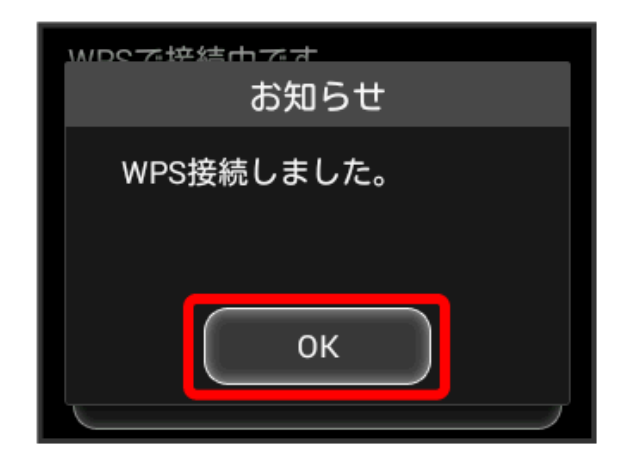

・「WPS接続できませんでした。」と表示された場合は、 OK を タップして再度接続を試してみてください。

# $\overline{7}$

無線LAN端末でその他の設定が必要な場合には、画面表示に従って 設定操作を行う

<mark>※</mark> 接続に成功すると、本機ディスプレイの無線LAN機器接続数表 示のカウントが1つ増えます (例: <mark>快 → 中</mark>)。